# **BACKUP**

The Computers and Backup tab includes helpful wizards to configure backups for Windows workstations on the network and your LaCie professional server:

- Workstations back up to the server.
- The server backs up to direct attached storage (DAS). You may connect one or more DAS to the USB 2.0 ports on the back of the server.

**Technical note:** Disconnect any external USB storage when rebooting the LaCie professional server. The server may hang at boot if a USB device is attached to one of its USB 2.0 ports.

To access the backup wizards:

- 1. Launch the Dashboard (see [Access the Server](http://manuals.lacie.com/en/manuals/tech-brief-begin/access)).
- 2. Click on the tab Computers and Backup.

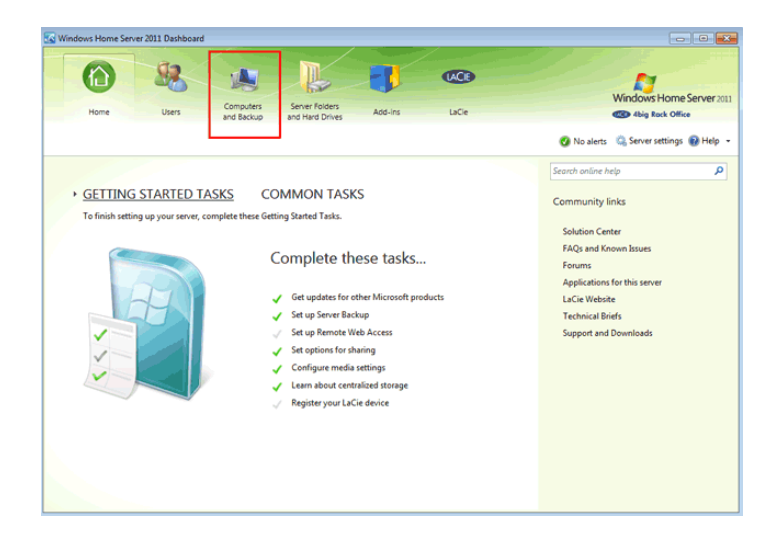

# WORKSTATION BACKUP

### Setting up scheduled backups

Automate backups for the Windows workstations on your network. By default, backups will run twice a day at 12:00 AM and 6:00 AM. In most business environments, these times are optimal due to reduced network traffic. To guarantee that backups are not missed, LaCie recommends that you allow the server to wake up workstations that are in sleep or hibernate modes. To configure the backup:

1. Find the Windows workstation in the list of computers. Note that the Backup status is **Not set up**. Right click on the computer to select **Set up Backup for this computer**.

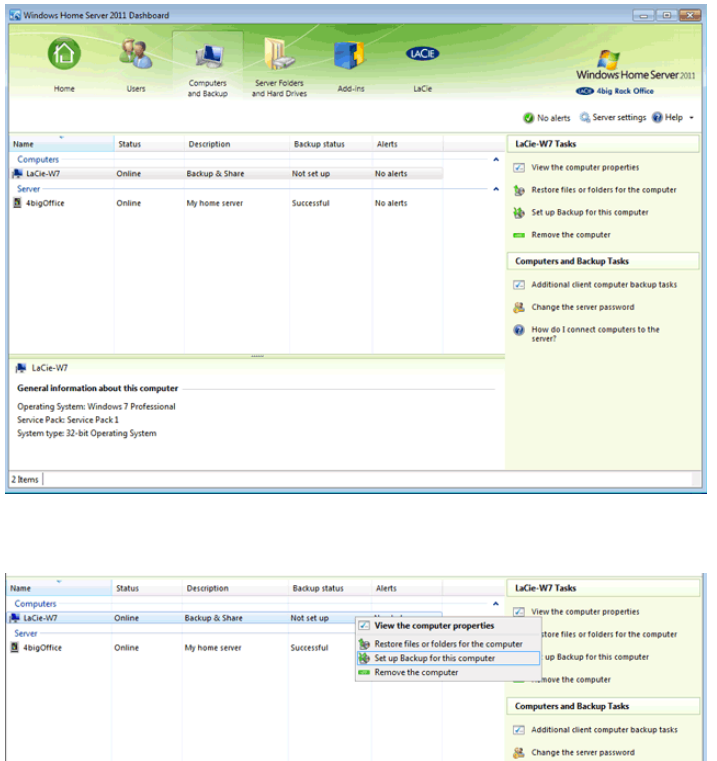

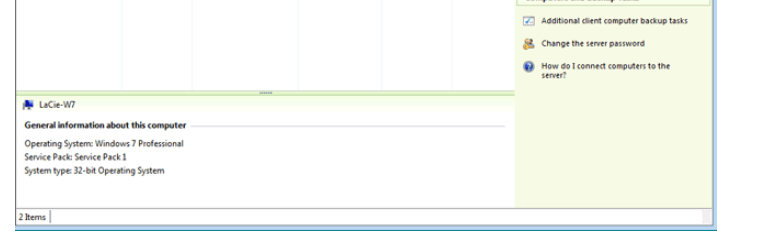

2. Select files for backup. It is recommended that you select "Back up all of my files and folders" on the workstation. However, you have the option to select the files and folders to back up.

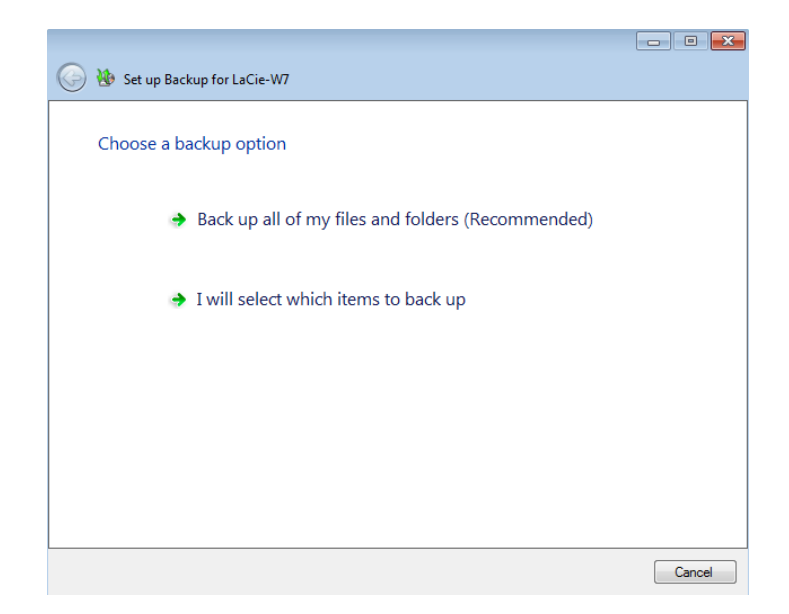

3. Click **Save changes** to confirm the backup settings.

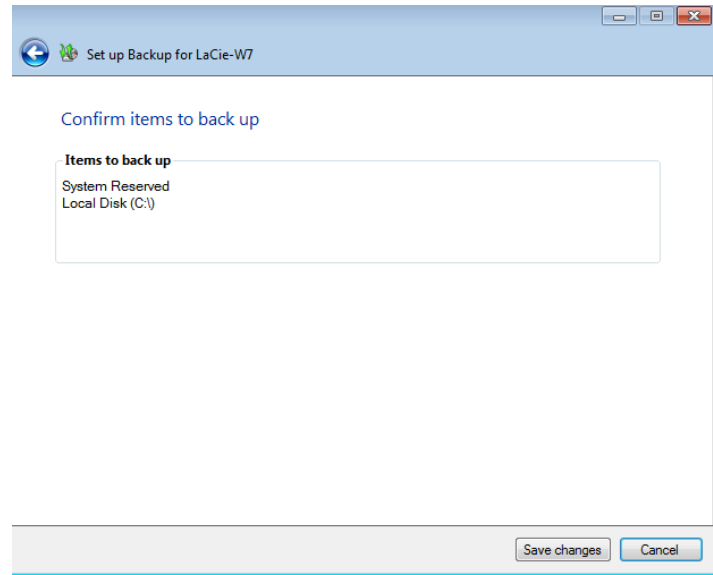

4. Read the backup summary then click **Close** to exit the wizard.

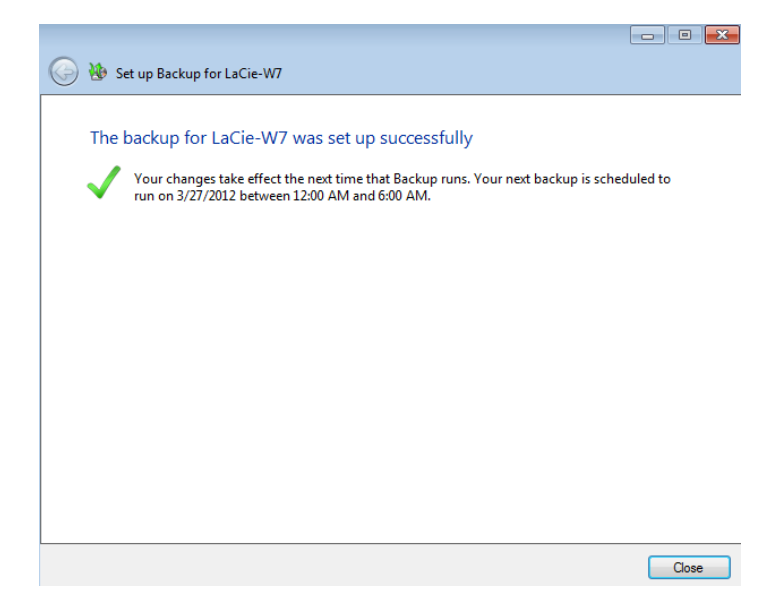

5. The Backup status for the workstation is now **Set up**.

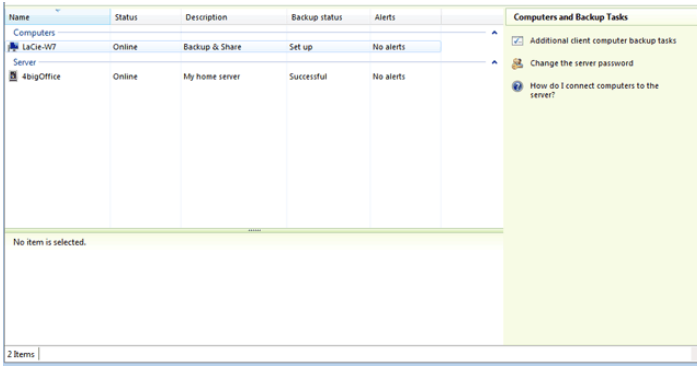

### Initiating a manual backup

You can initiate a manual backup should you wish to save data before the next scheduled backup:

1. Right click on the workstation to select **Start a backup for the computer**.

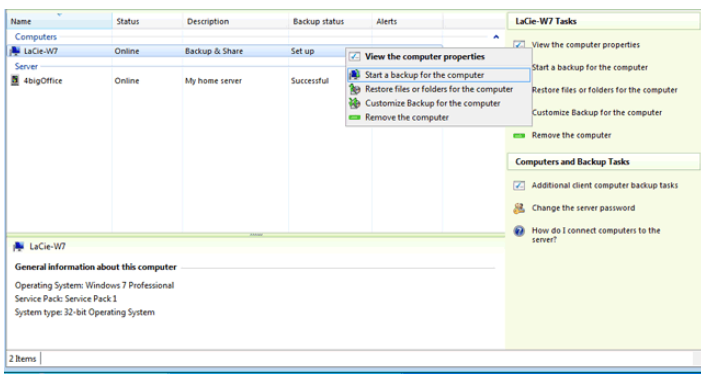

2. Name the backup. The default is **Manual backup** but you can use a name that suits your needs. Click **OK**.

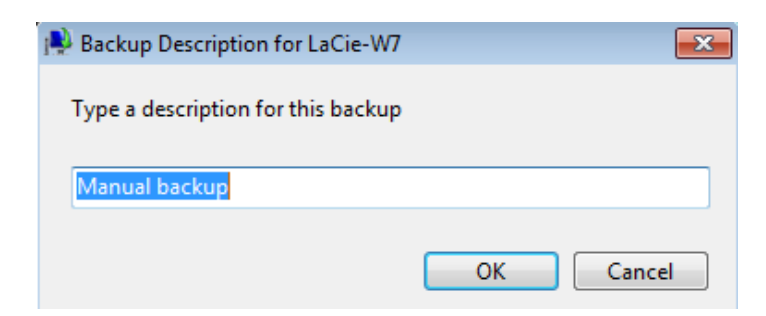

3. The backup will begin immediately.

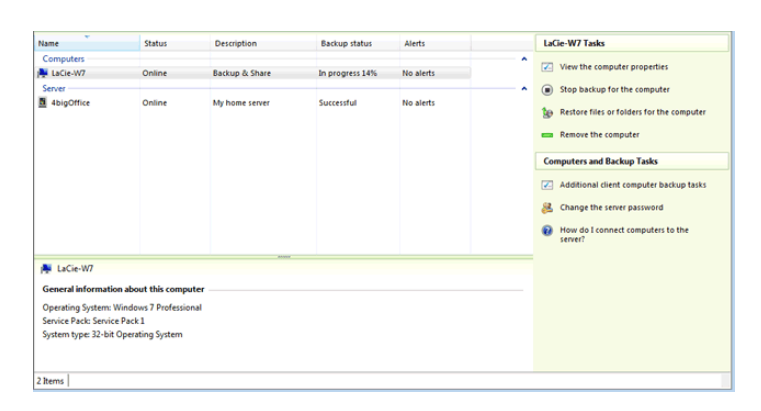

4. Once the backup is complete, the Backup status will read **Successful**.

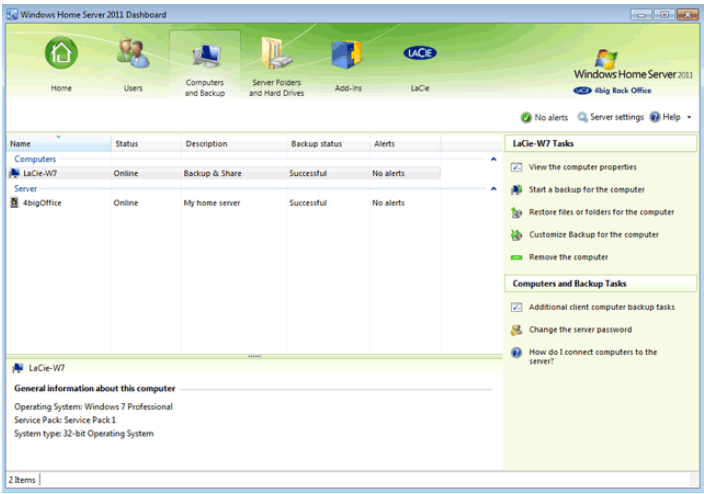

## SERVER BACKUP

### LaCie RAID Configurations and Windows® Backup

LaCie recommends backing up all data in your office, including files stored on traditional backup servers such as LaCie professional servers. To facilitate local backups, all LaCie professional servers include a simple wizard that will help you to configure automated backups. Many IT administrators and office managers have considered their unique environment for backing up data so this Technical Brief will not delve into the logistical requirements for maintaining data at one or more sites.

However, it is important to note the limitations for backing up data beyond a fixed storage capacity. Please keep in mind that the wizard will not allow you to back up data from a volume that is **greater than 2TB**. Since the majority of businesses and IT professionals take advantage of commercial and private backup solutions, the recommended LaCie RAID configurations include volumes greater than 2TB (see [Technical Brief: 4big Rack](http://manuals.lacie.com/en/manuals/tech-brief-4big-raid/start) [Office RAID\)](http://manuals.lacie.com/en/manuals/tech-brief-4big-raid/start). If you intend to use the convenient backup wizards found in this Technical Brief and your server includes partitions greater than 2TB, see the [Technical Brief: 4big Rack Office RAID](http://manuals.lacie.com/en/manuals/tech-brief-4big-raid/start) to learn how to partition volumes. **Please note that partitioning volumes will delete data.** Make certain to copy all files before partitioning and recreating RAID arrays.

For further information on the 2TB volume limitation with the Windows Backup Wizard, please see the link below: [2TB Limit](http://onlinehelp.microsoft.com/en-us/windowshomeserver2011/repartition-hard-drive-2.aspx)

#### Setting up scheduled server backups

**Note:** Before launching the server backup wizard, please make certain to connect a USB hard drive to one of the server's USB 2.0 ports. Always disconnect external hard drives from their USB 2.0 ports before restarting or booting the LaCie 4big Rack Office. The server may hang at boot if a USB 2.0 hard drive is connected to one of its ports.

1. Find the server in the list of computers. Note that the Backup status is **Not set up**. Right click on the server to select **Set up Backup for this server**.

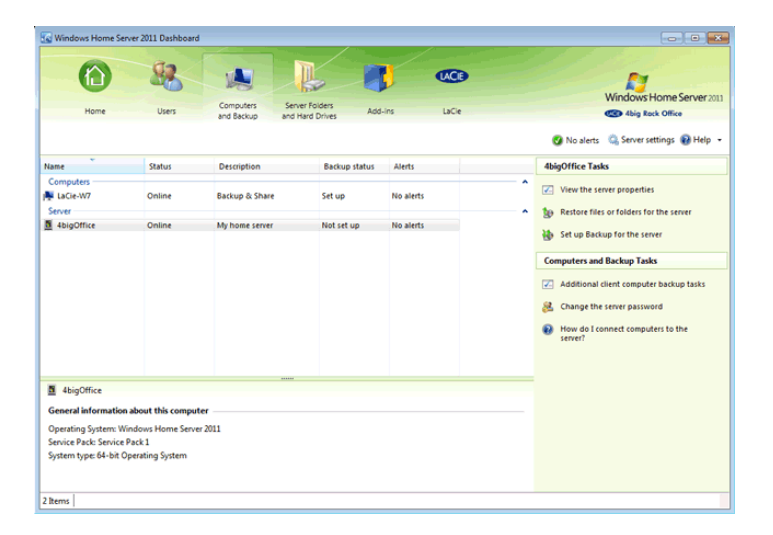

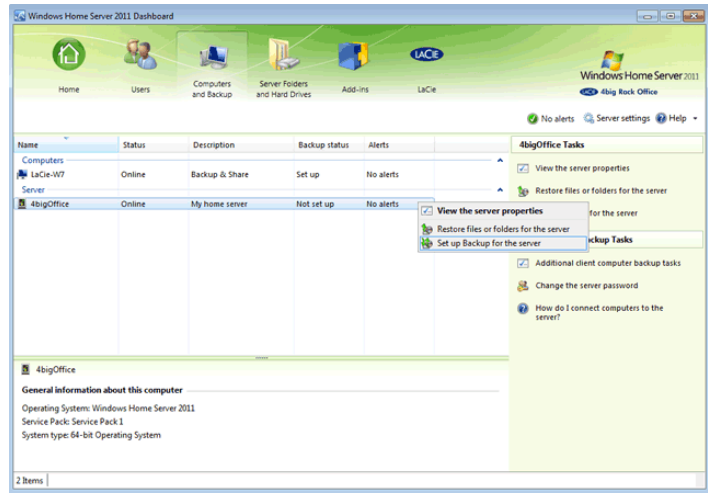

2. The Getting started page offers a brief explanation on setting the server backup.

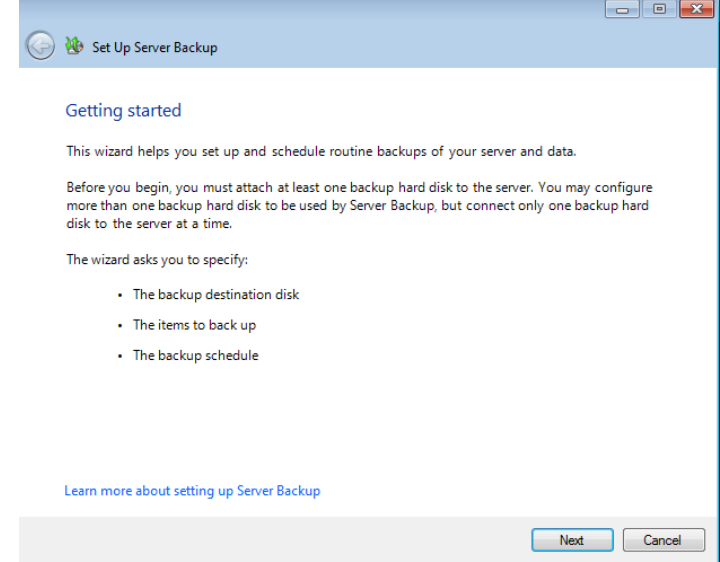

- 3. Click **Next** to continue.
- 4. Select the hard drive you wish to use for the server backup. In this example, we are using a LaCie 4big Quadra (desktop storage). It is connected to one of the server's USB 2.0 ports. Check the box next to **No disk label** then click **Next**.

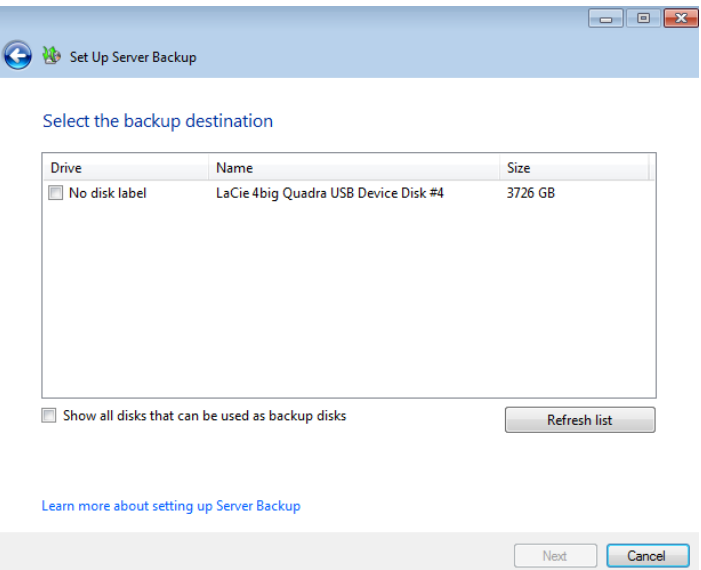

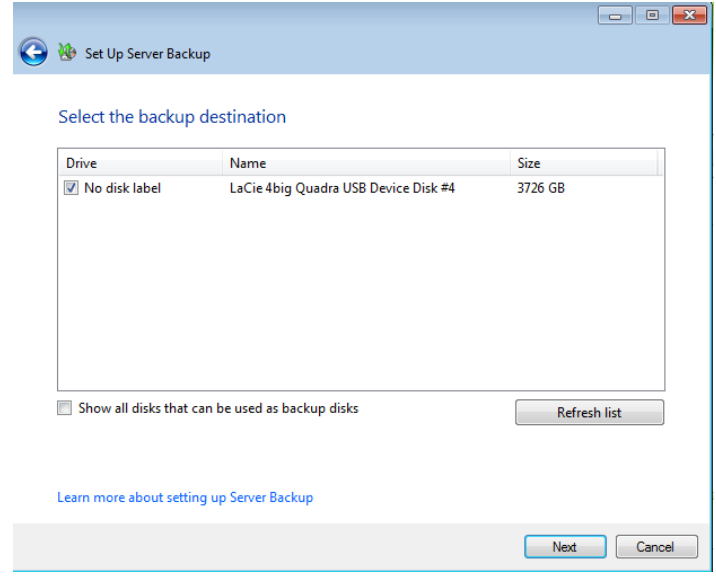

5. You may receive the note below when using drive enclosures that house more than one hard drive. Click **Yes** to continue or **No** to abort the wizard.

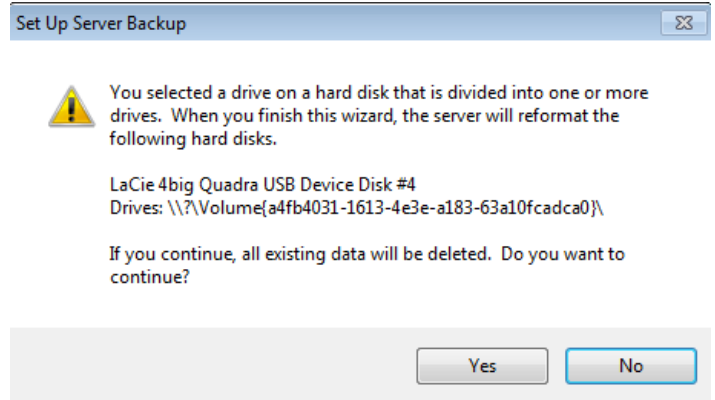

6. Name the backup then click **Next**.

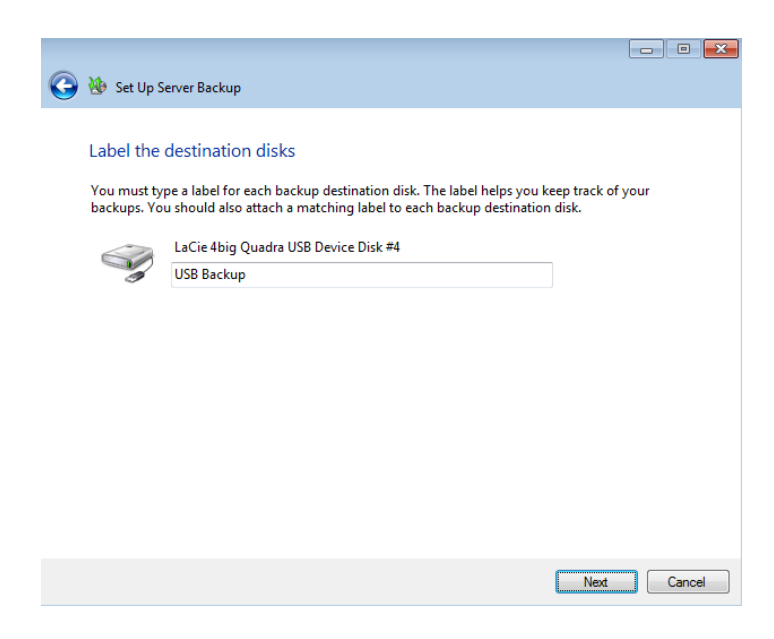

7. Set the times of day you wish the server to backup its data. It is recommended that you select times of day that encounter the least amount of network traffic.

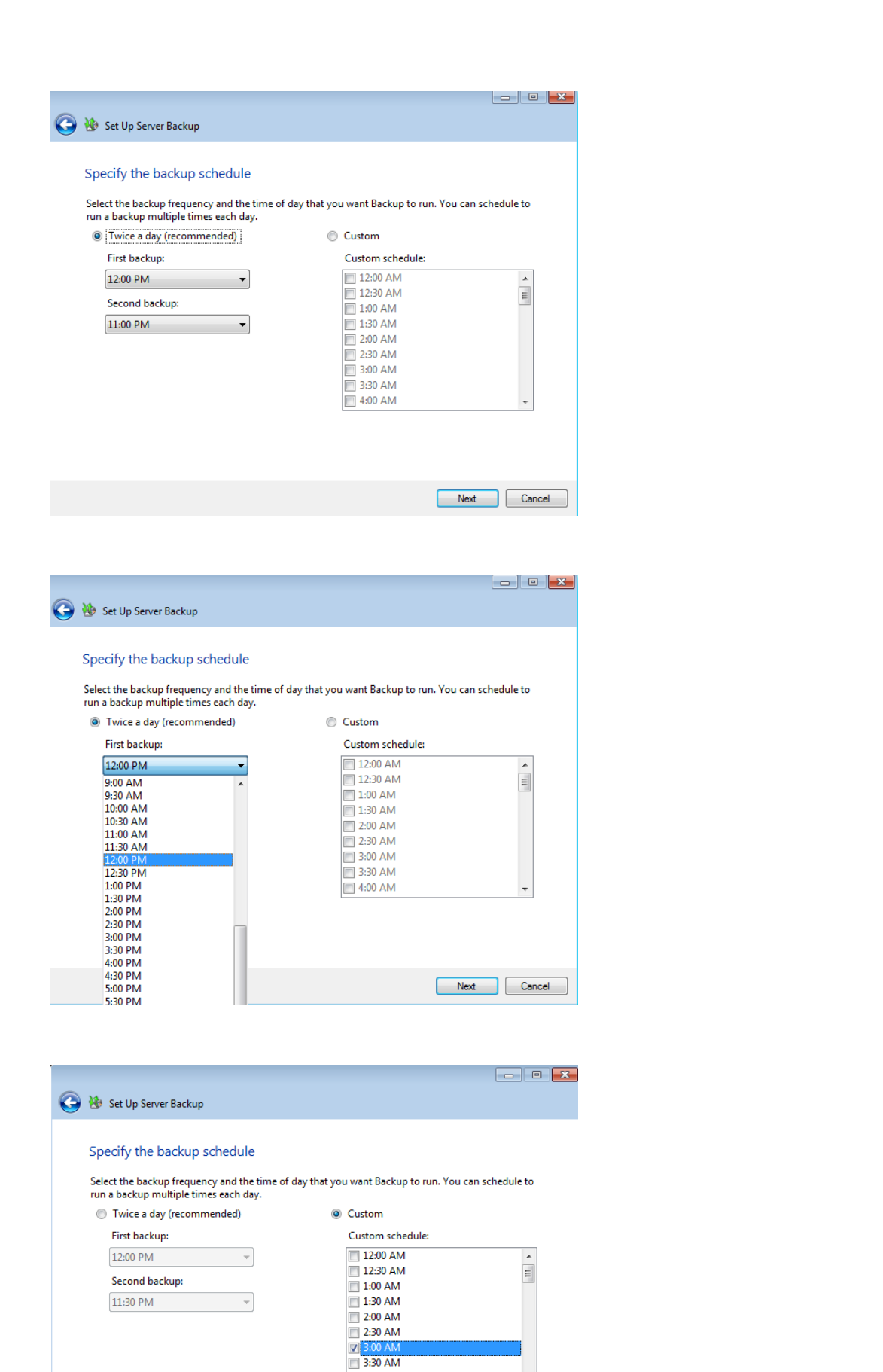

8. If a partition in the server storage is greater than 2TB, the backup wizard will prompt the administrator to

Next Cancel

 $\overline{1}$  4:00 AM

divide the hard drive. Repartitioning the storage hard drives is too complex an operation for the backup wizard. If you wish to use the backup wizard to backup for all your data, please read the [Technical Brief:](http://manuals.lacie.com/en/manuals/tech-brief-4big-raid/start) [4big Rack Office RAID](http://manuals.lacie.com/en/manuals/tech-brief-4big-raid/start) for instructions on repartitioning. If you wish to continue with this backup, click **OK** at the prompt.

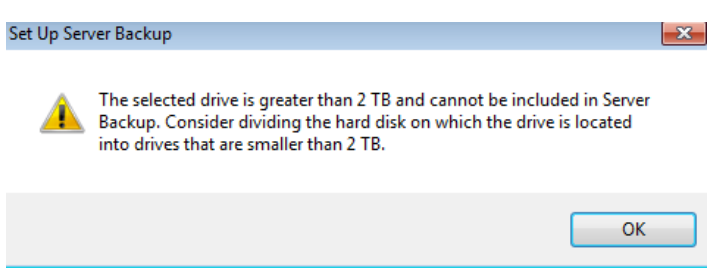

9. By default, the partition Data1 is greater than 2TB. To continue the backup wizard with the remaining partitions, we have deselected Data1. Click **Next** to continue.

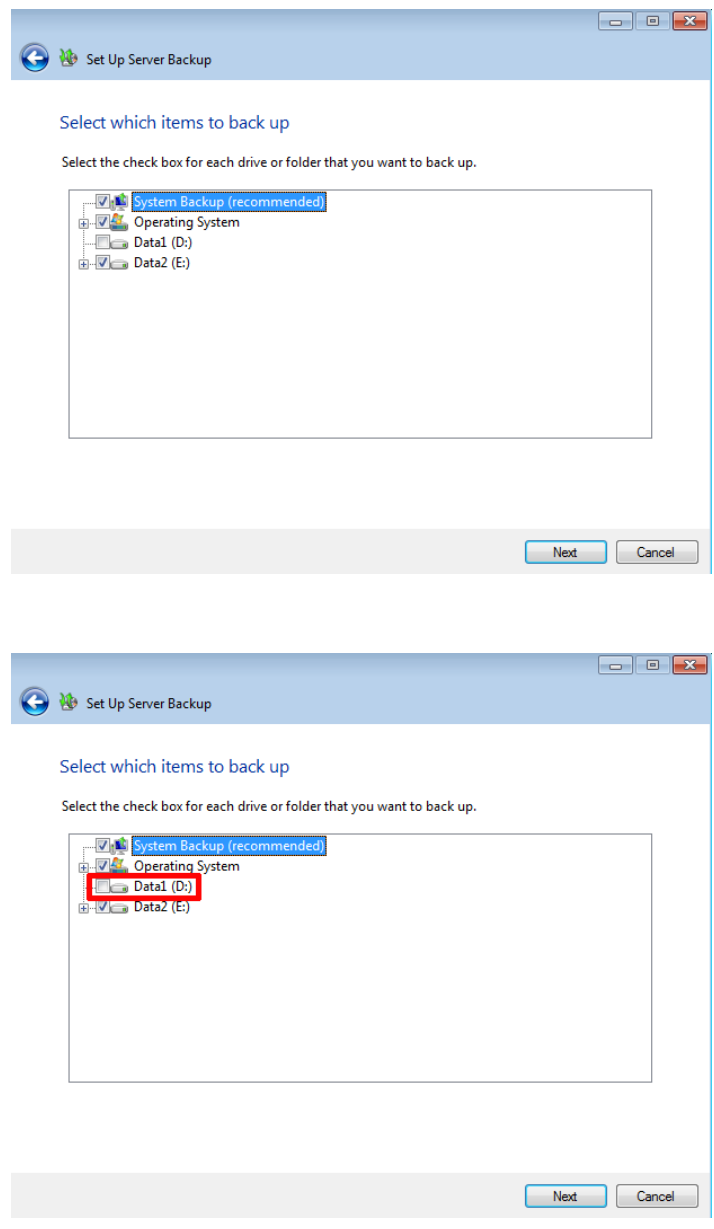

10. Confirm the backup summary then click **Apply settings**.

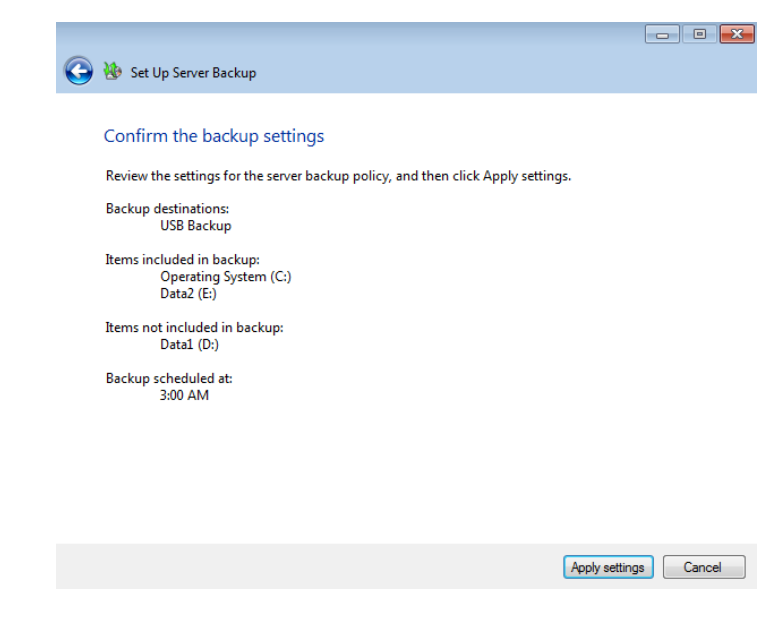

11. Click **Close** to exit the wizard.

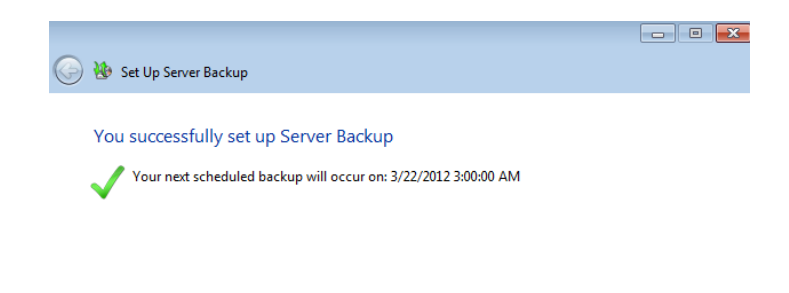

 $\Box$ Close

#### Initiating a manual server backup

You can initiate a manual server backup should you wish to save data before the next scheduled backup:

1. Right click on the server to select **Start a backup for the server**.

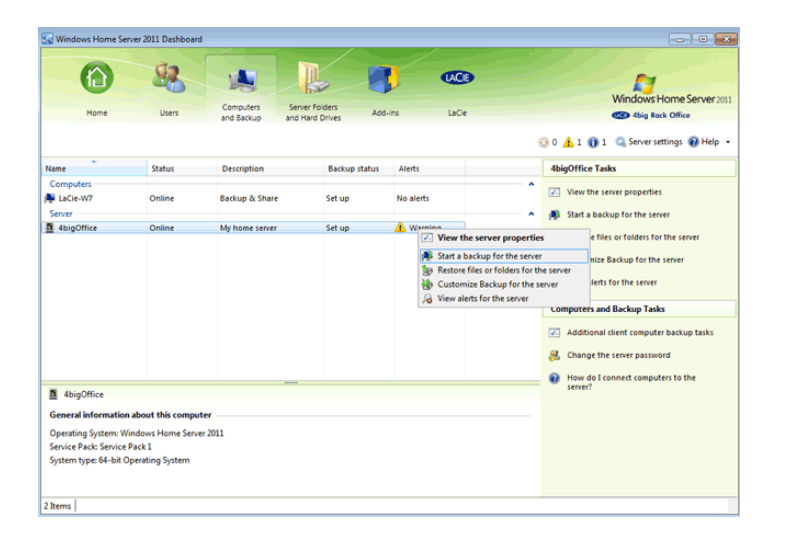

2. Click **Yes** at the prompt to start the server backup.

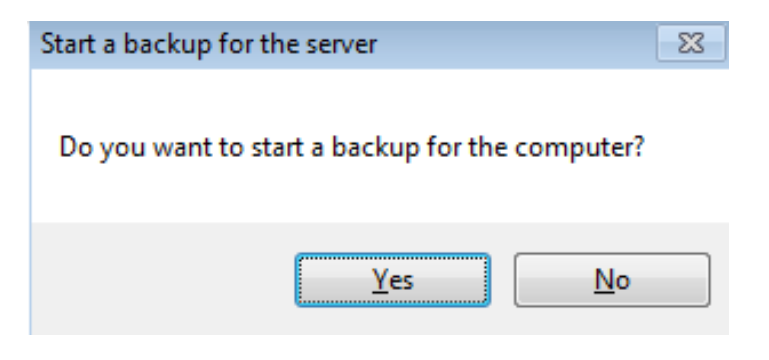

3. The server backup will begin immediately.

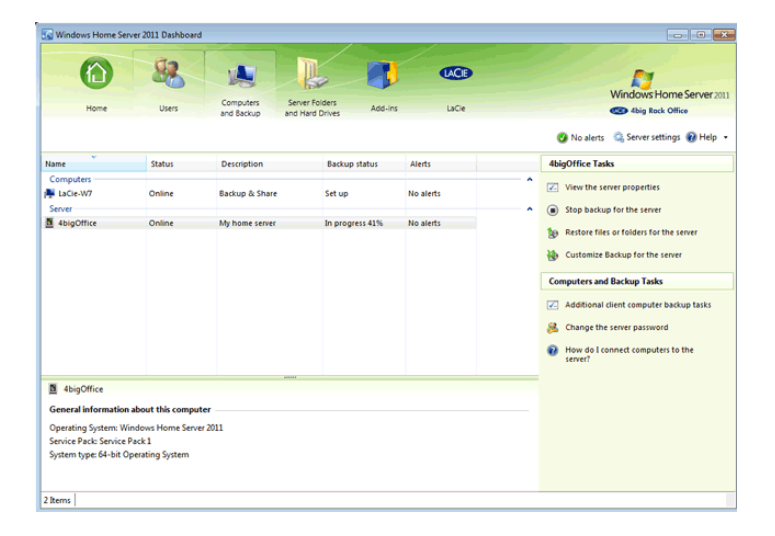

4. Once the server backup is complete, the Backup status will read **Successful**.

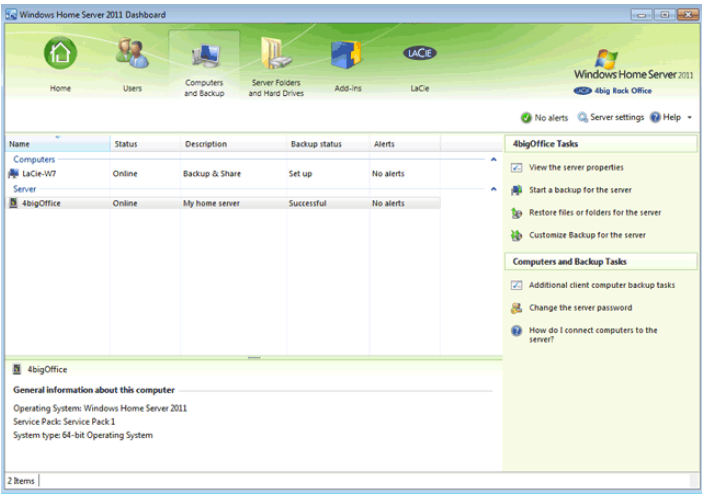

### Server-to-Server Backups

Your LaCie 4big Rack Office can also be backed up to a compatible rsync Windows server. For a more advanced discussion, please go to: [rsync.net](http://www.rsync.net/resources/howto/windows_rsync.html).

Please note that installing rsync server software on a Windows workstation will allow you to back up the 4big Rack Office via your network. For more information: <http://blog.brachium-system.net/archives/12-Rsync-Server-under-Windows.html>